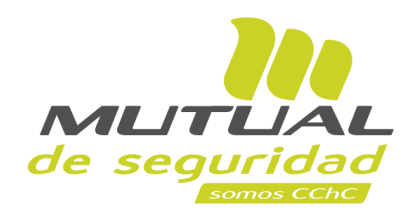

**Tutorial paso a paso Mantención de usuarios Autorización de usuarios**

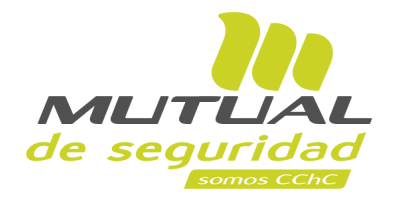

### ¿Qué hace el **administrador de usuarios**?

• Crea y autoriza nuevos usuarios para acceder a sucursal virtual empresas.

 $\sqrt{2}$ 

- Da acceso a los módulos y aplicaciones de sucursal virtual empresa.
- Asigna la vigencia de la clave de los usuarios.
- Elimina usuarios que ya no deban tener acceso a sucursal virtual empresa.

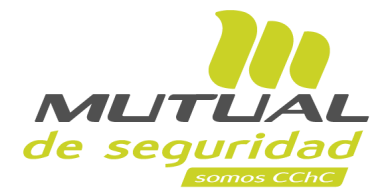

En este tutorial te mostraremos **cómo autorizar un nuevo usuario para que acceda a sucursal virtual empresa desde tu rol como administrador,** estas son solicitudes que se crean desde formulario de creación de claves en www.mutual.cl

 $\sqrt{2}$ 

Esta opción se encuentra disponible dentro del servicio de '**Mantención de usuarios**'.

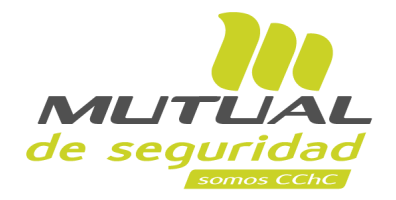

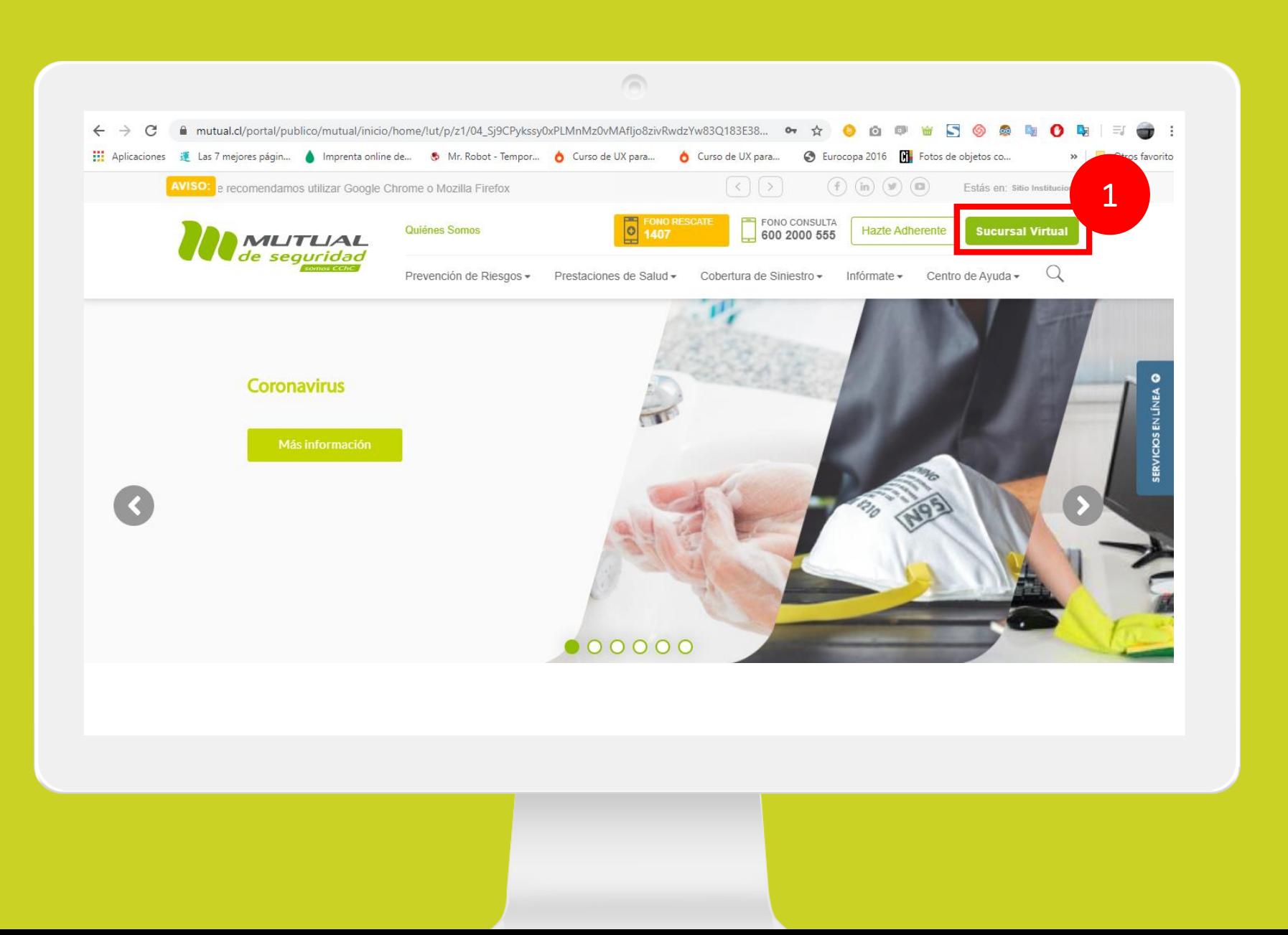

Ingresa a [www.mutual.cl](http://www.mutual.cl/) Luego haz clic en el botón de "**Sucursal Virtual**" ubicado en la parte superior derecha de la página.

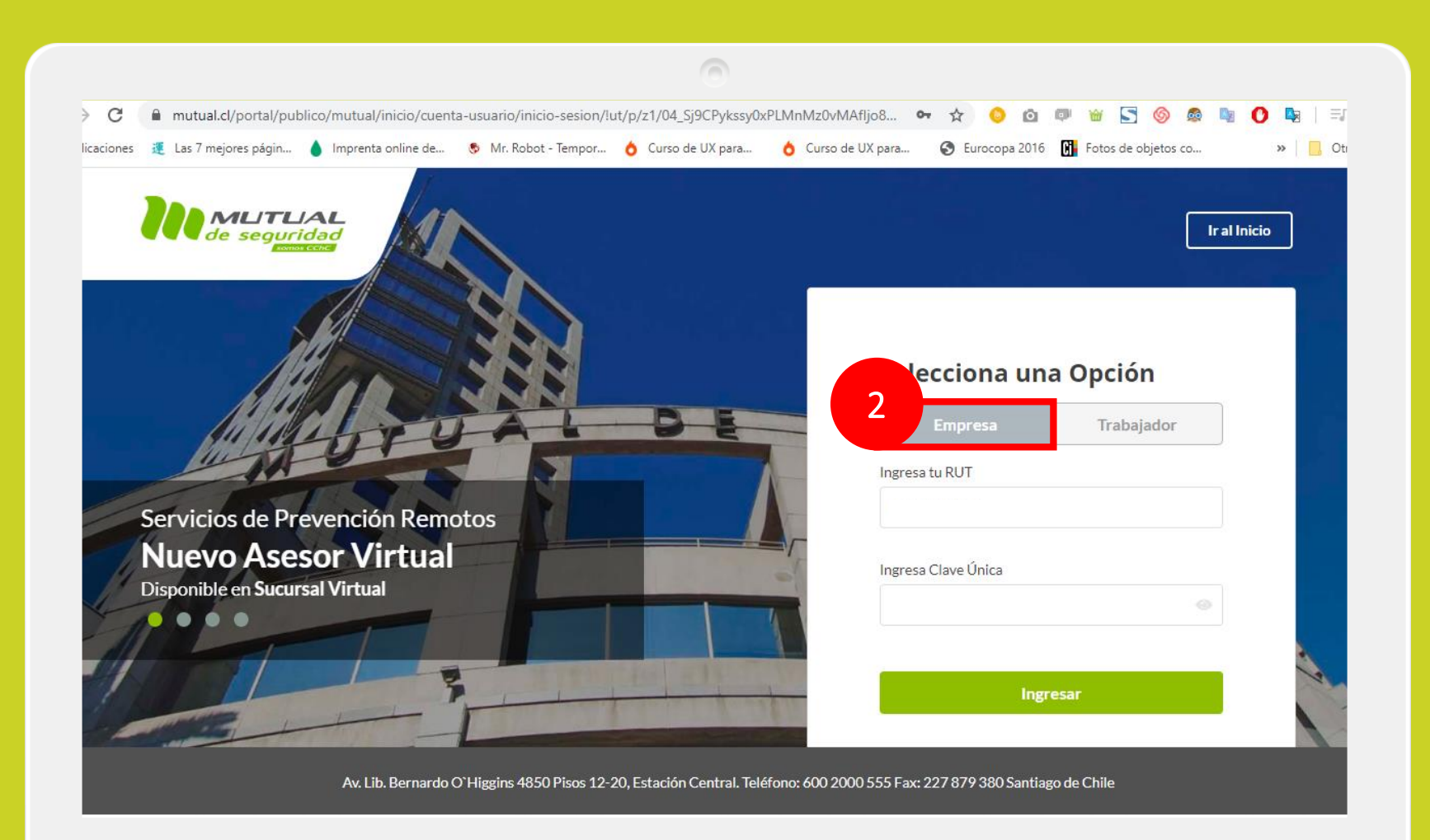

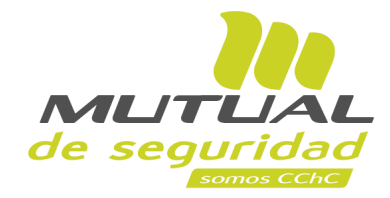

Selecciona la opción "**Empresa**".

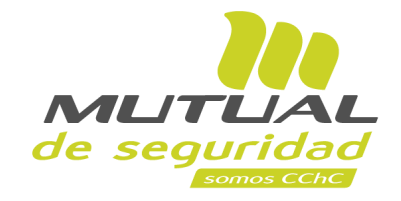

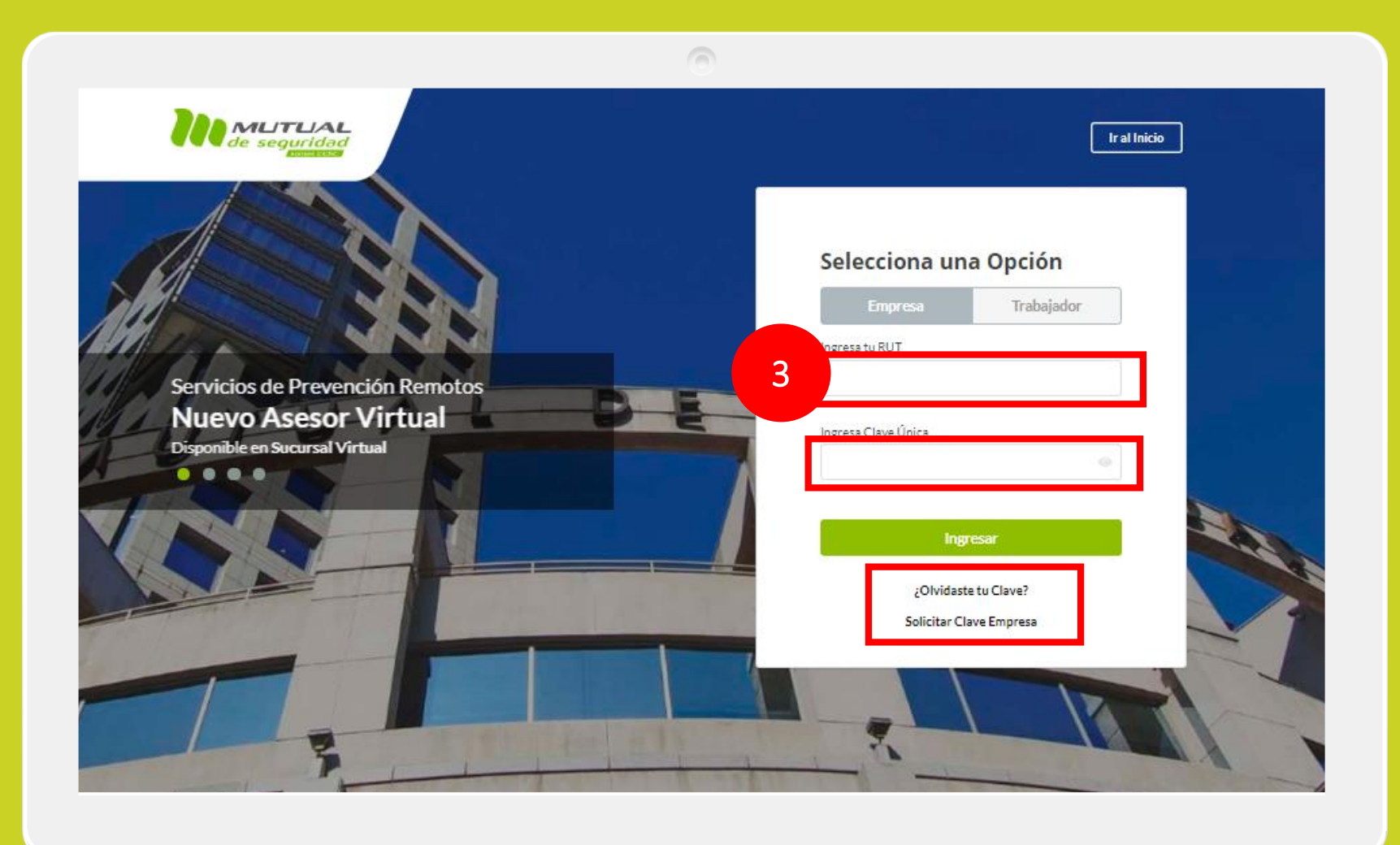

Ingresa con tu "**Rut**" y "**Clave Única**".

Si no recuerdas tu clave o aún no la tienes, haz clic en las opciones señaladas abajo y sigue los pasos indicados.

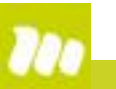

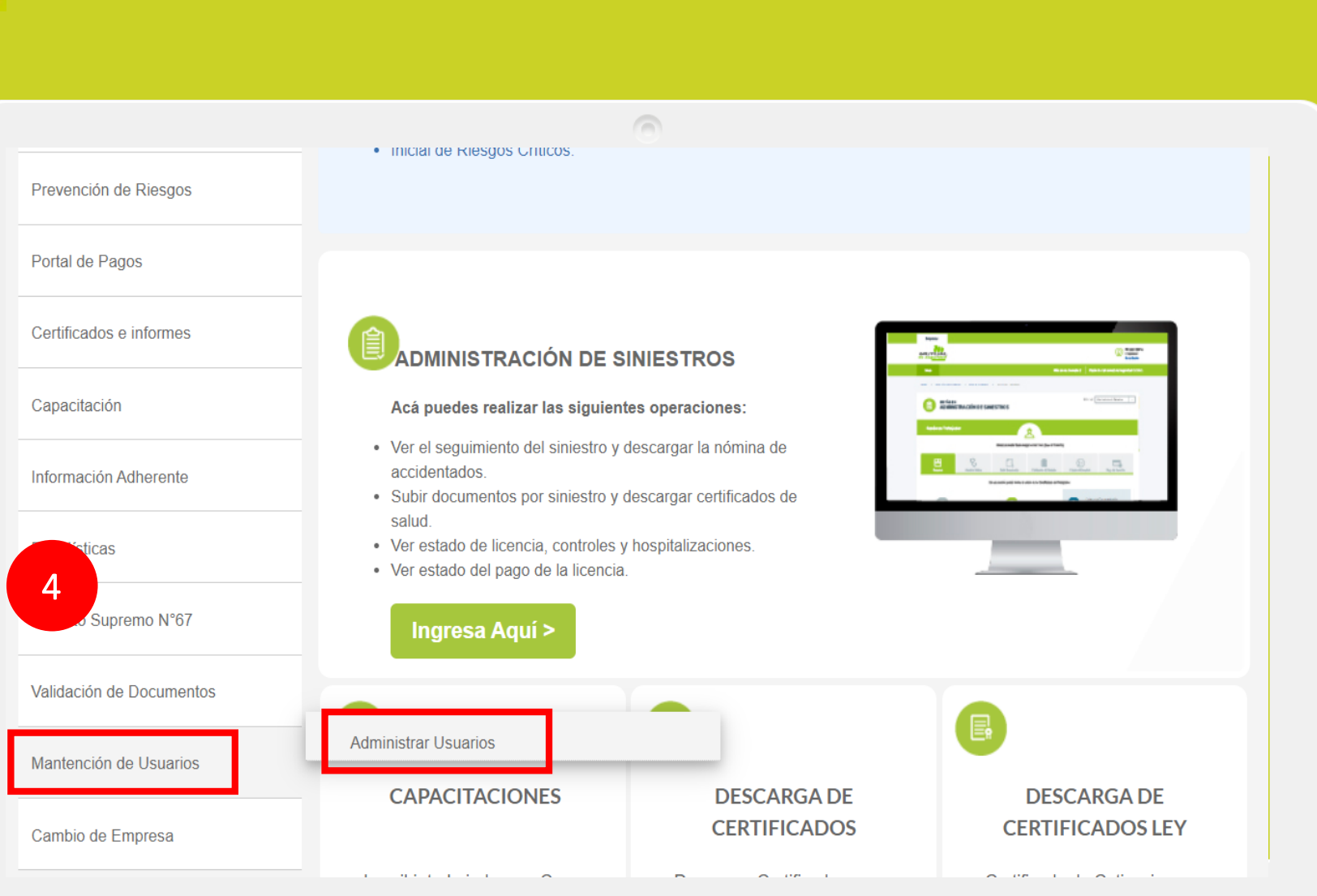

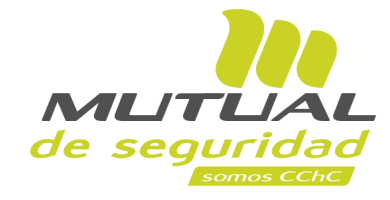

Ya estas en el "**Home**" de la "**Sucursal Virtual Empresa**".

Navega por el menú principal que tienes a tu izquierda, pasa el cursor por sobre el servicio "**Mantención de usuarios**" y selecciona la opción **"Administrar usuarios".**

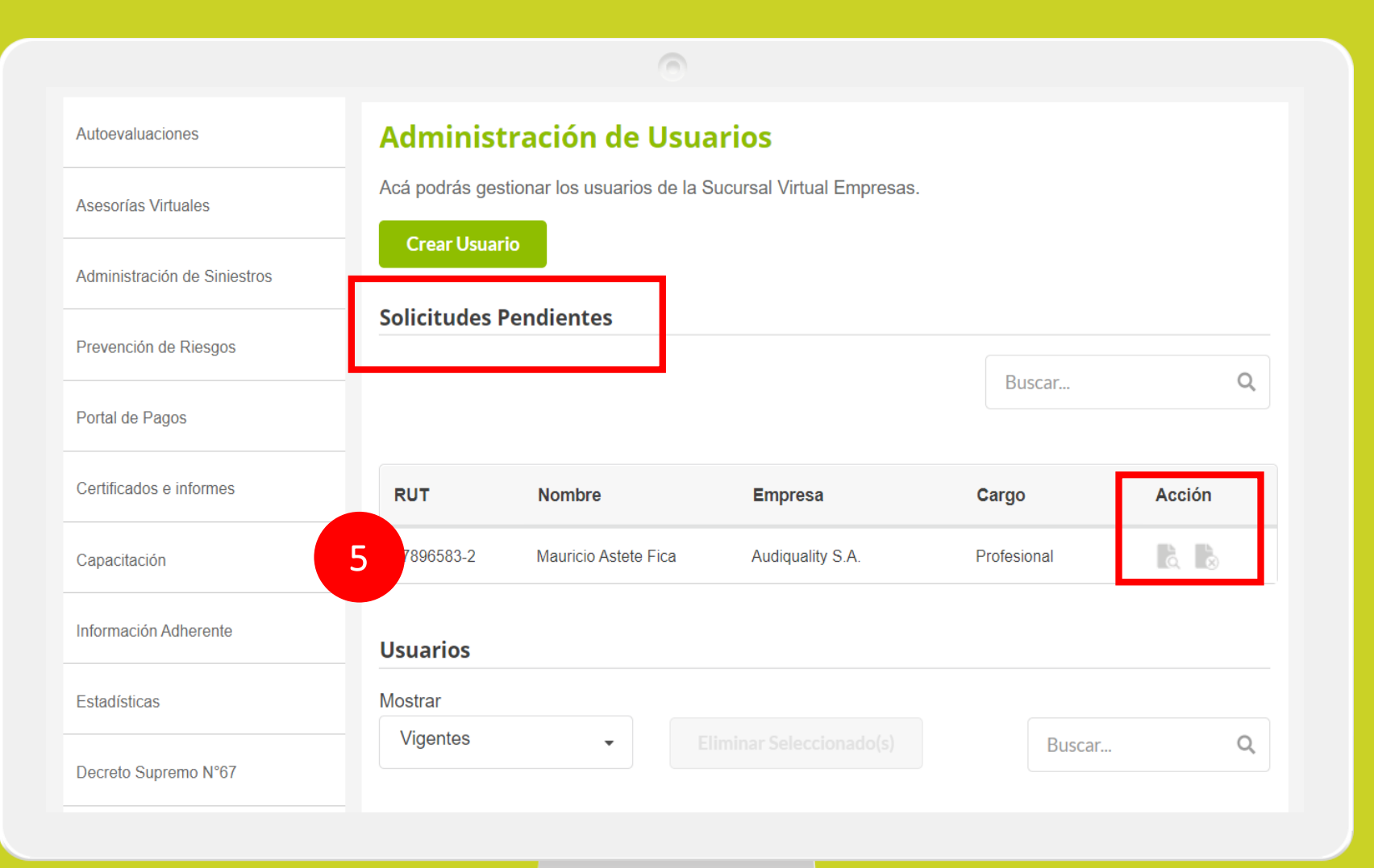

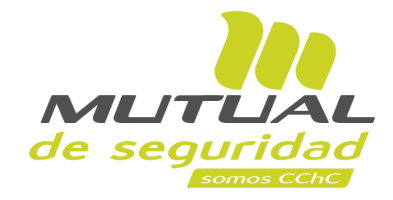

Muy bien. Ya estás en la página de **"Administración de usuarios"**

En esta sección podrás ver las "**Solicitudes pendientes"** que hayan sido ingresadas por formulario público.

En botones de columna Acción puedes rechazar la solicitud o autorizarla para lo cual deberás perfilar los accesos del nuevo usuario.

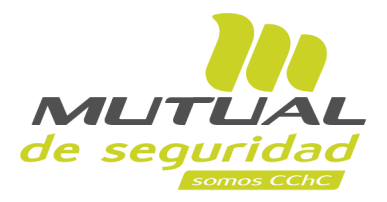

## **Revisar Solicitud**

 $\sqrt{2}$ 

Para autorizar la creación de un nuevo usuario debes asignar al menos un Permiso de Aplicación

Autoevaluaciones

Asesorías Virtuales

Administración de Siniestros

Prevención de Riesgos

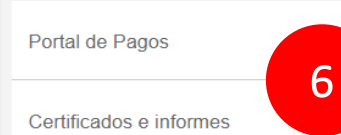

Capacitación

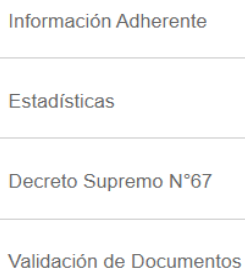

## \* RUT

\* Apellido Paterno Astete

17896583-2

\* Teléfono

 $+56$ 997405846

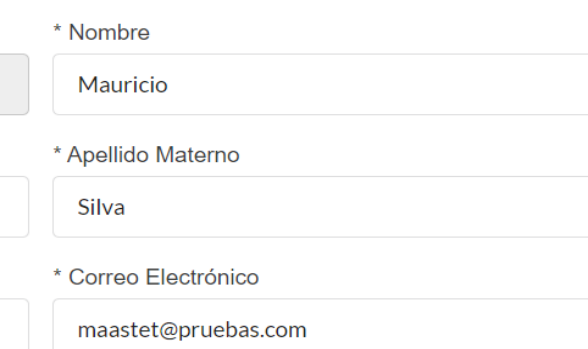

\* Campos Obligatorios

#### **Razón Social Solicitada**

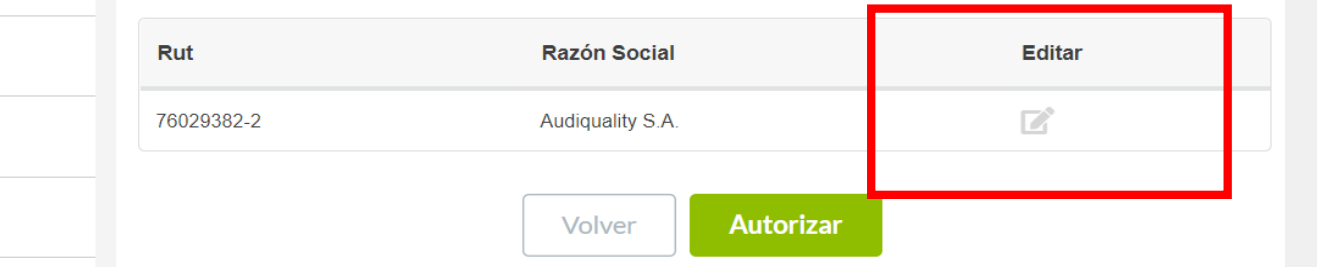

## En la sección de Revisar solicitud podrás editar datos personales y de contacto.

Luego haz clic ícono de editar para continuar.

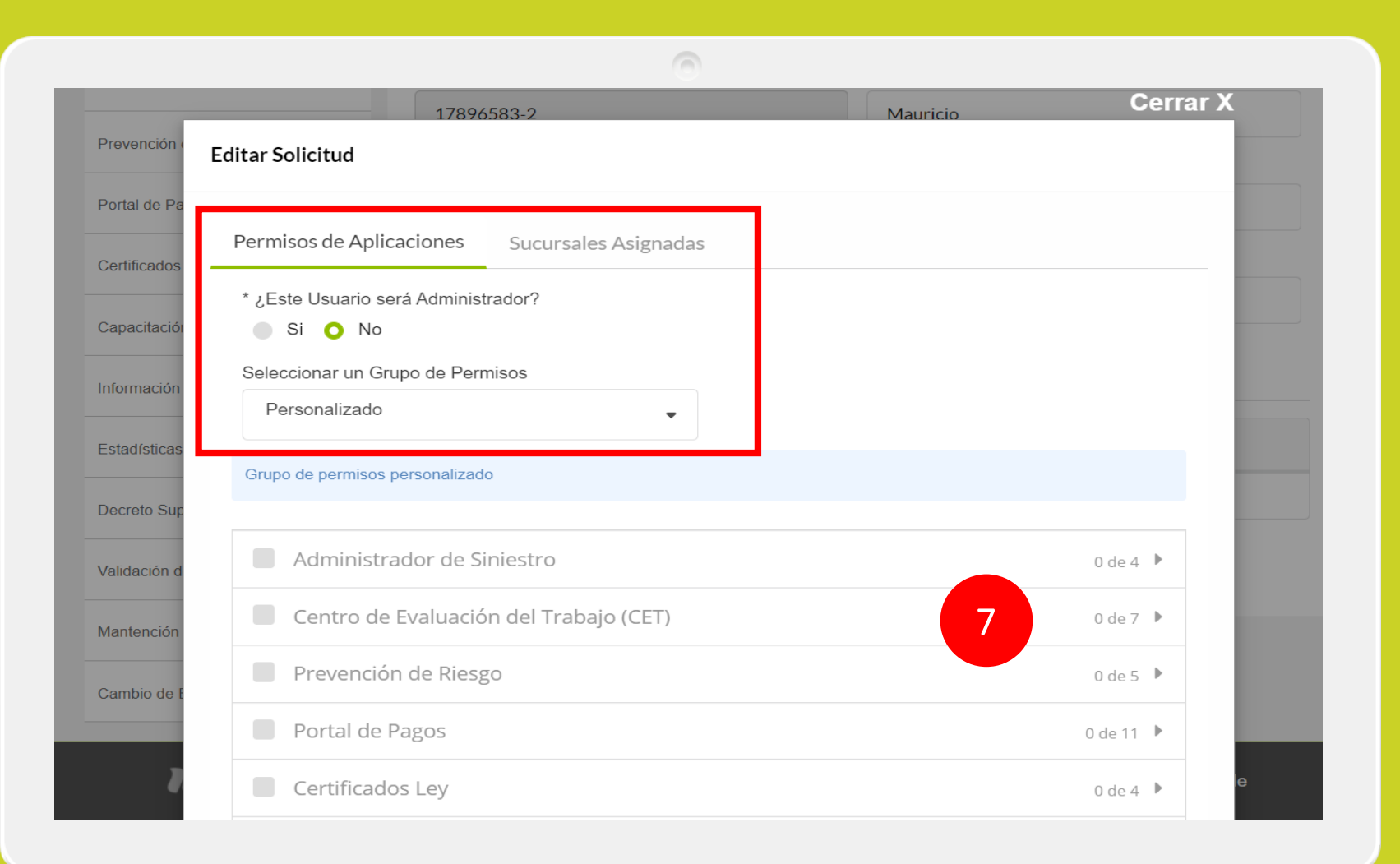

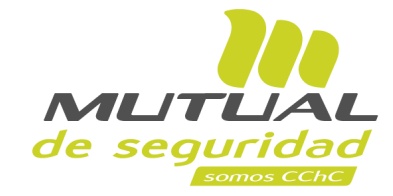

Primero debes indicar si este nuevo usuario será o no administrador.

Luego debes asignar permisos de aplicaciones a las cuales accederá el usuario.

Finalmente debes indicar las **sucursales** al usuario que estás creando, esto es importante dado que **solo podrán ver siniestros de las sucursales asignadas** .

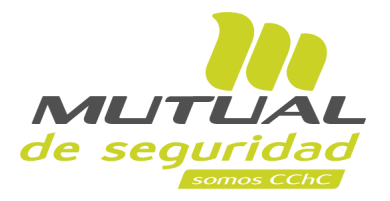

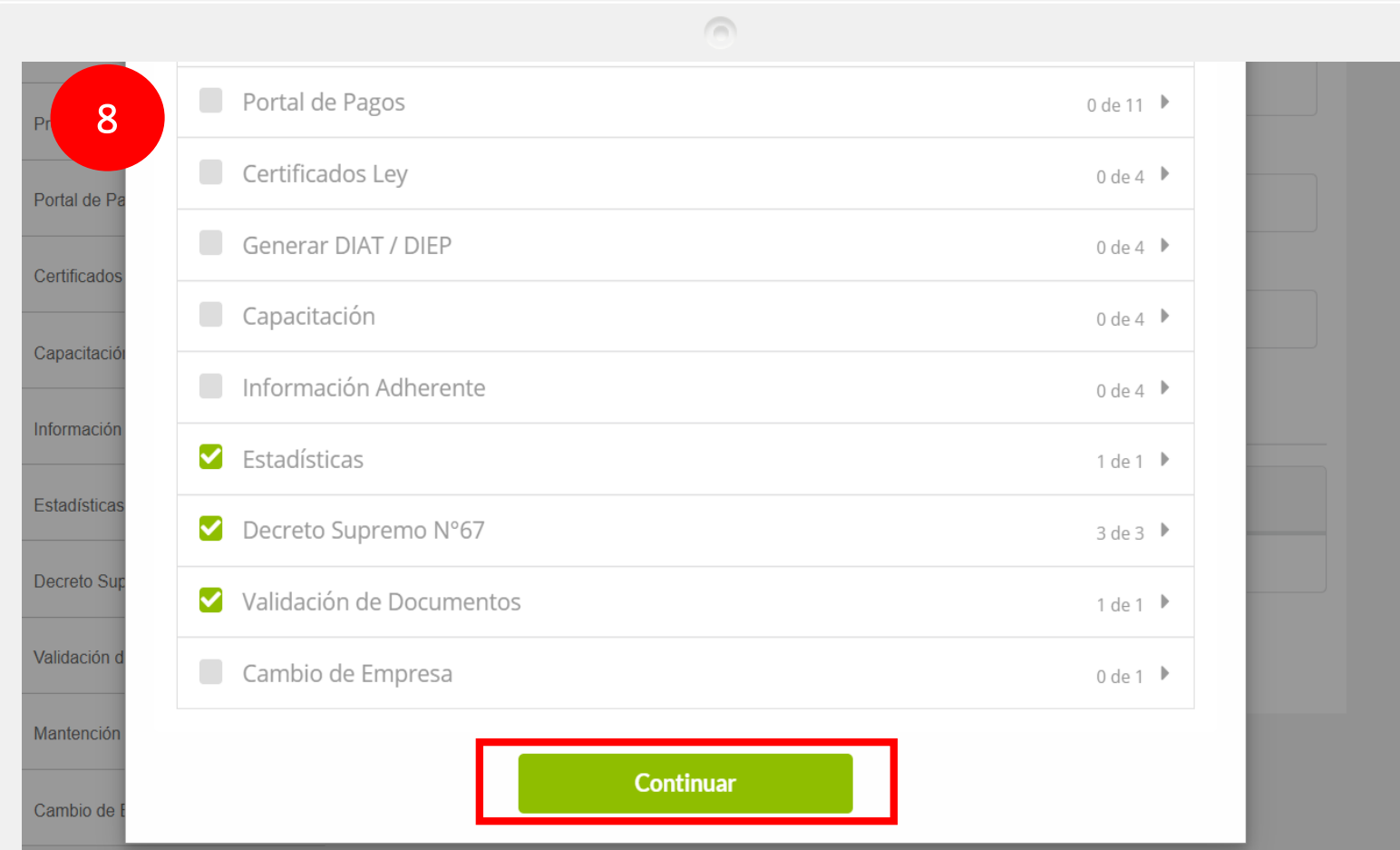

Una vez que hayas asignado los permisos haz clic en el botón continuar.

 $\bullet$ 

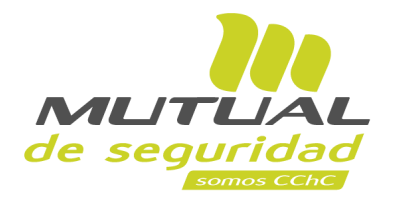

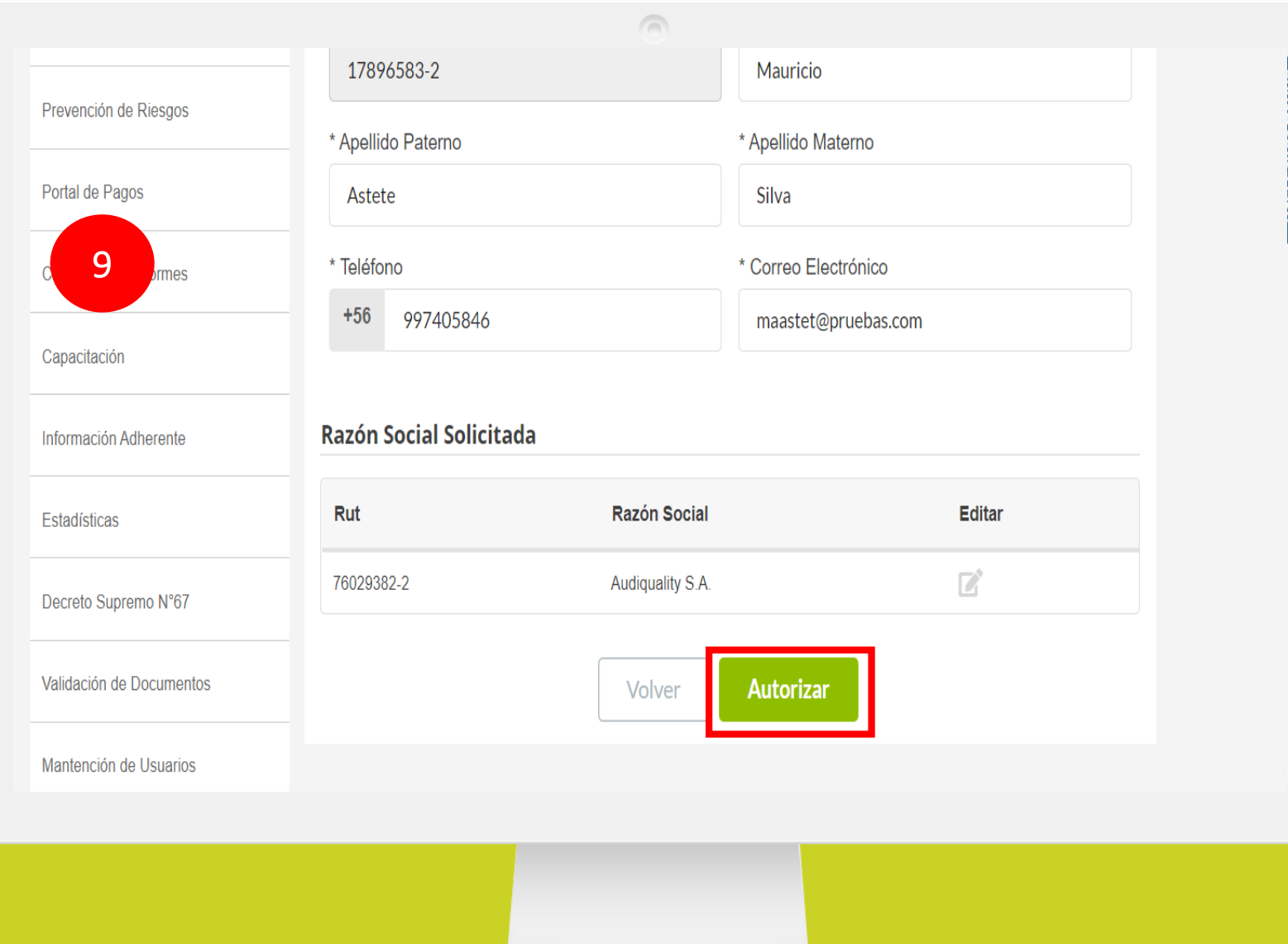

Ya estás listo, solo debes hacer clic en el botón autorizar para la creación del nuevo usuario.

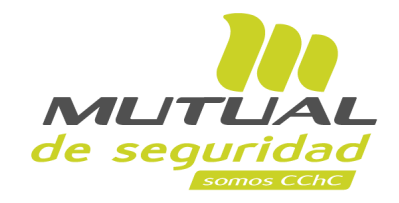

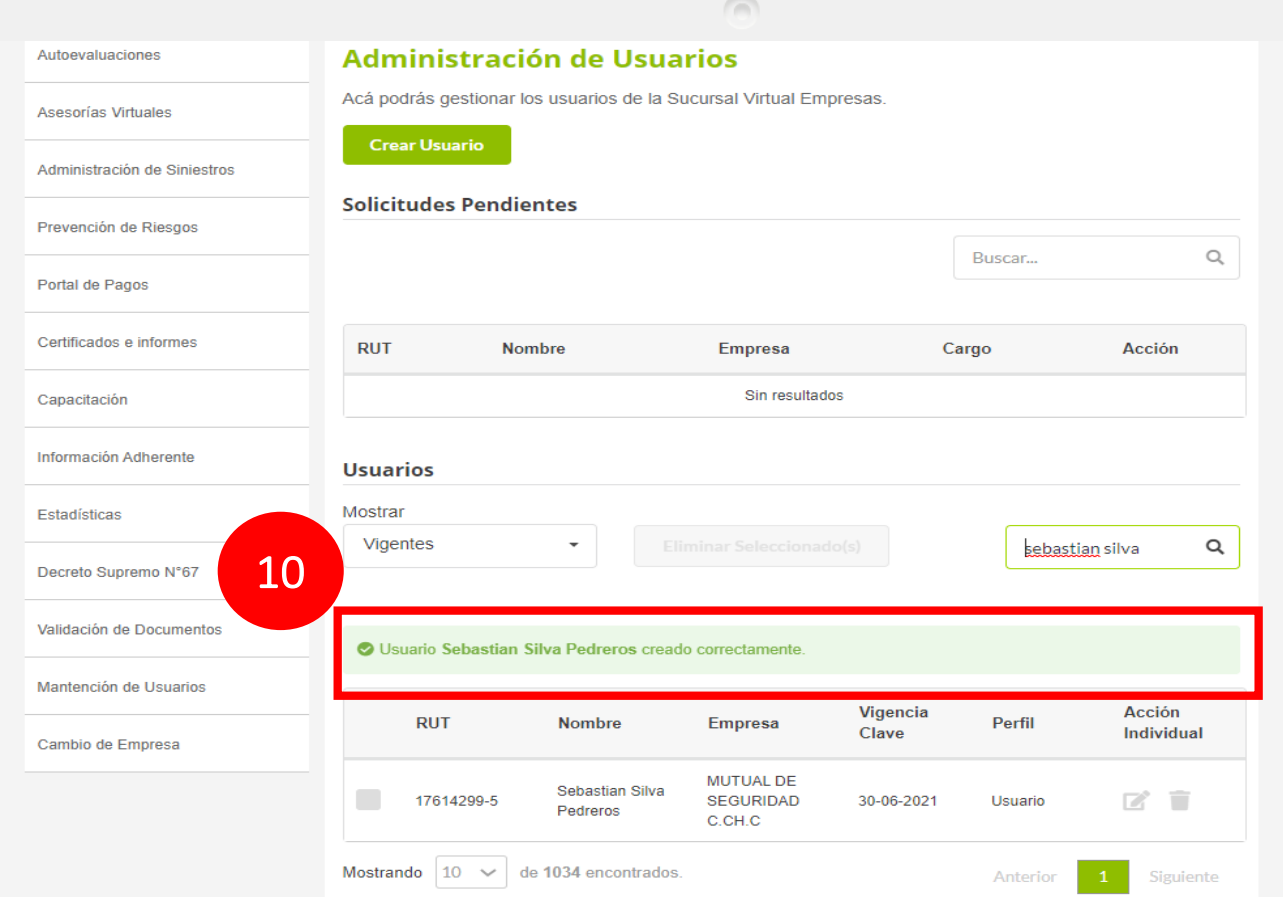

Ya has creado a un nuevo usuario, quién recibirá un correo de notificación para que ingrese a sucursal virtual.

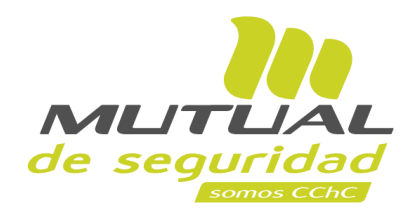

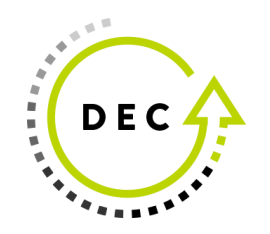

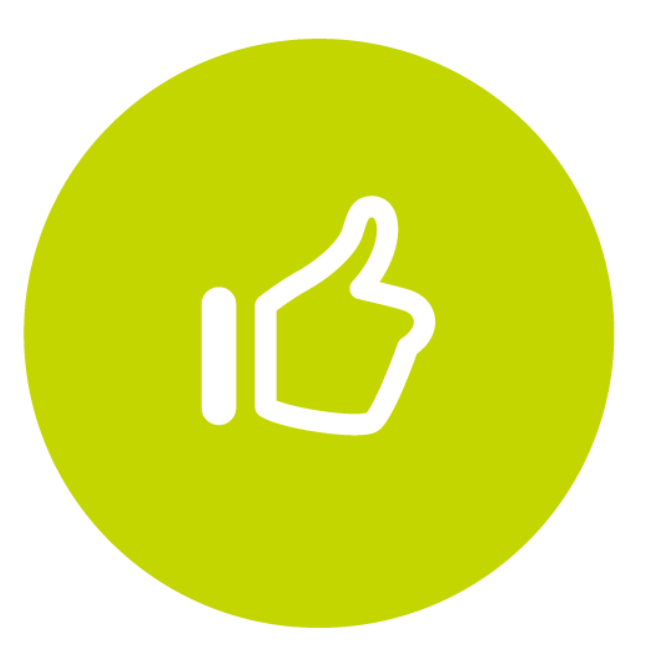

# **¡Muy bien!** Tutorial finalizado